### Руководство по покупке через электронный аукцион

#### Часть I

## Руководство секретаря по процедуре покупки через электронный аукцион

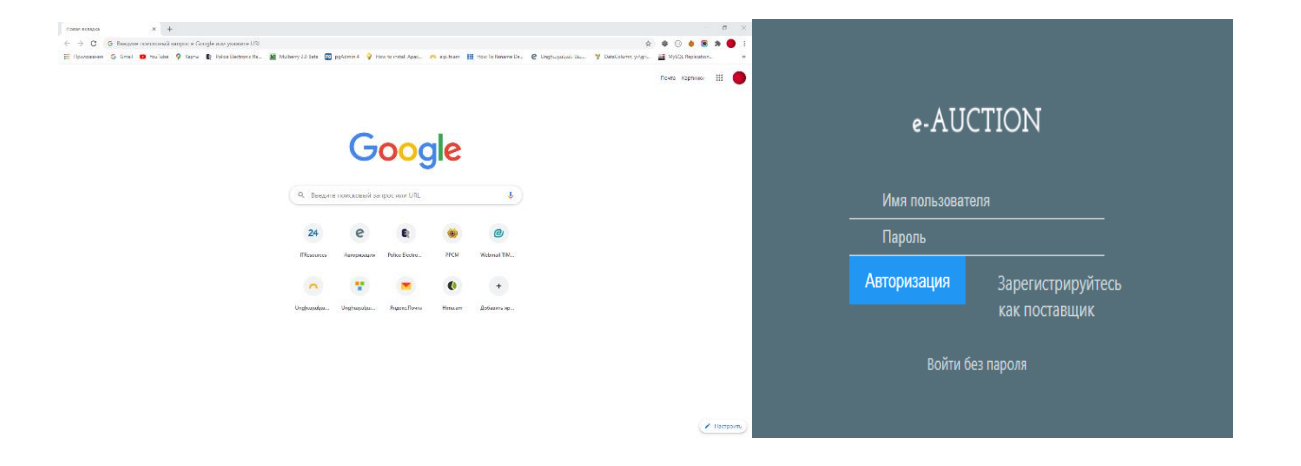

С помощью разрешенного браузера откройте страницу https://eauction.armeps.am/. Введите правильный логин в поле «Имя пользователя». Введите правильный пароль в поле «Пароль». При входе в систему поле логина должно быть заполнено строчными буквами. Нажмите кнопку «Авторизация».

В открывшемся окне вы можете увидеть поля, необходимые для работы, согласно вашим привилегиям.

Ваши уведомления, если они доступны, будут отображаться в верхней части страницы.

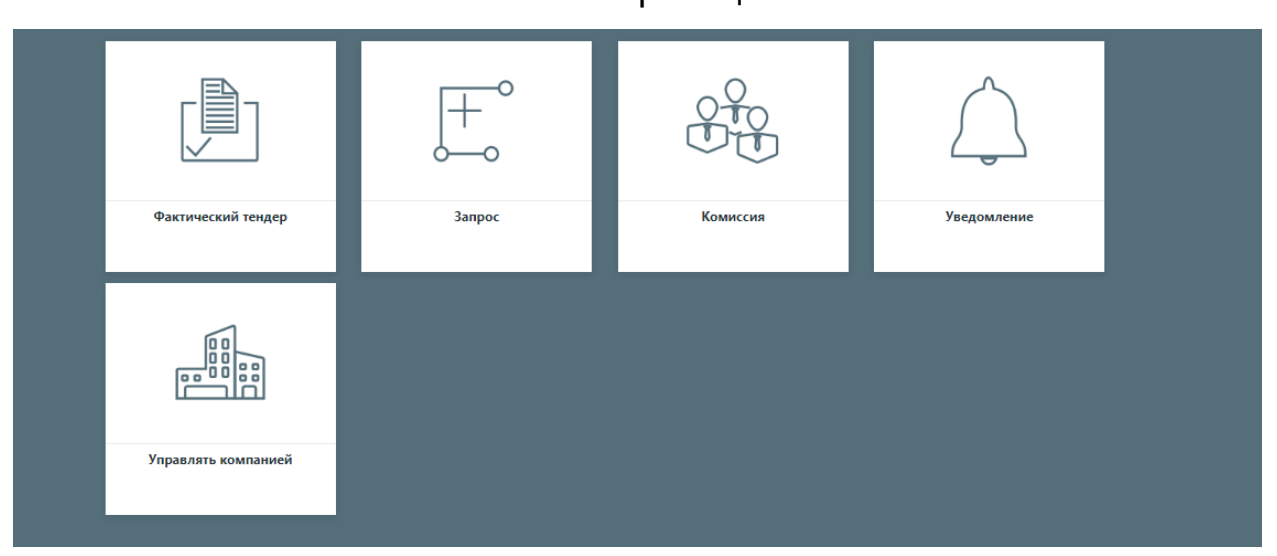

Чтобы изменить язык интерфейса, нужно нажать кнопку соответствующего языка.

На этой странице пользователь проверяет и редактирует данные Клиента.

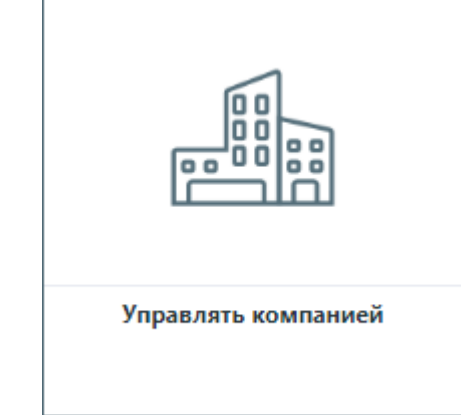

Чтобы добавить новую строку в поле «Банковские реквизиты», нажмите кнопку «Добавить» в правом углу соответствующей таблицы. После ввода информации в открывшейся строке необходимо нажать кнопку «Сохранить» в правом углу строки. Чтобы отредактировать доступные данные, вам нужно щелкнуть пометку «Карандаш» в правом углу линии. Здесь вы меняете данные и нажимаете кнопку «Сохранить». После внесения изменений во все строки нажмите

кнопку «Сохранить» в правом нижнем углу страницы, чтобы подтвердить данные Клиента.

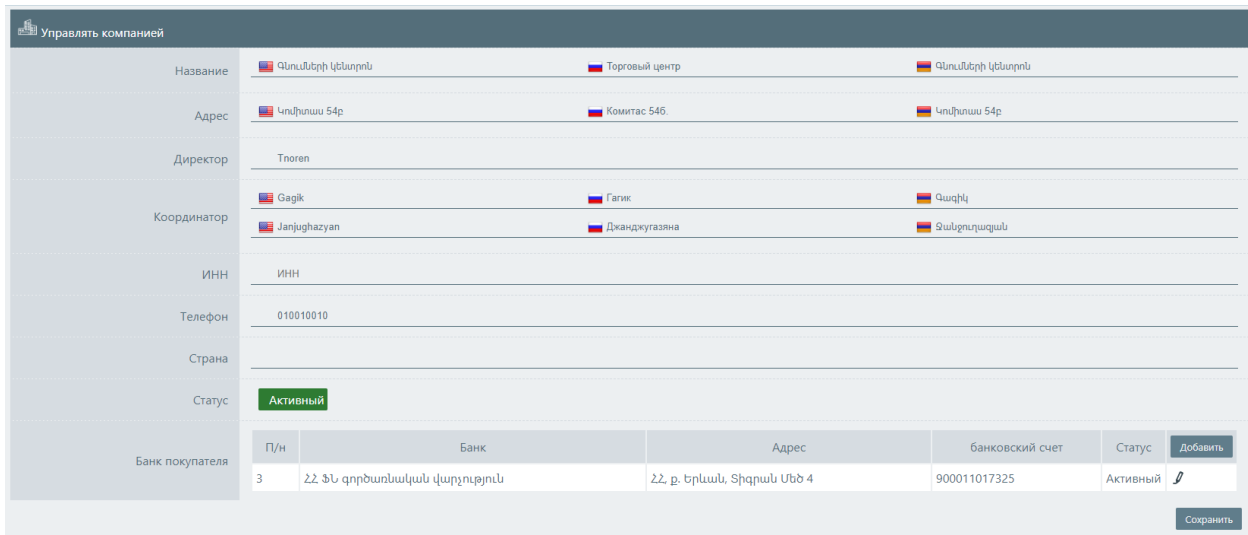

В разделе «Комиссия» секретарь создает Оценочную комиссию для конкретного конкурса и управляет уже созданными комиссиями.

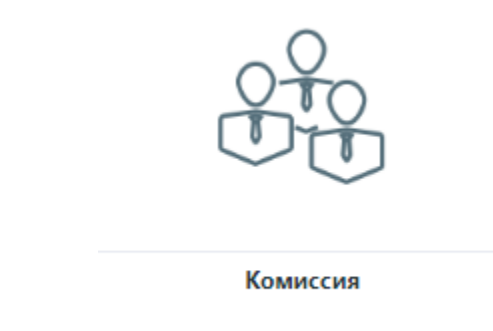

Существующие комиссии отображаются в основном списке. Вам необходимо нажать кнопку «Подробнее», чтобы просмотреть данные действующей комиссии.

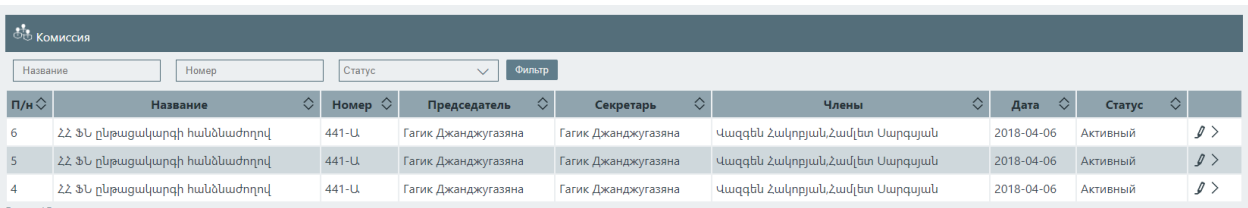

Чтобы создать комиссию, вам нужно нажать кнопку «Создать комиссию» на странице управления соревнованиями.

Из предложенного списка в строках выбора открытой страницы необходимо выбрать необходимые данные (существующие соревнования, председатель комиссии, члены). Имя секретаря, который создает комиссию, указывается автоматически. Чтобы сохранить введенные данные, нужно нажать кнопку «Сохранить».

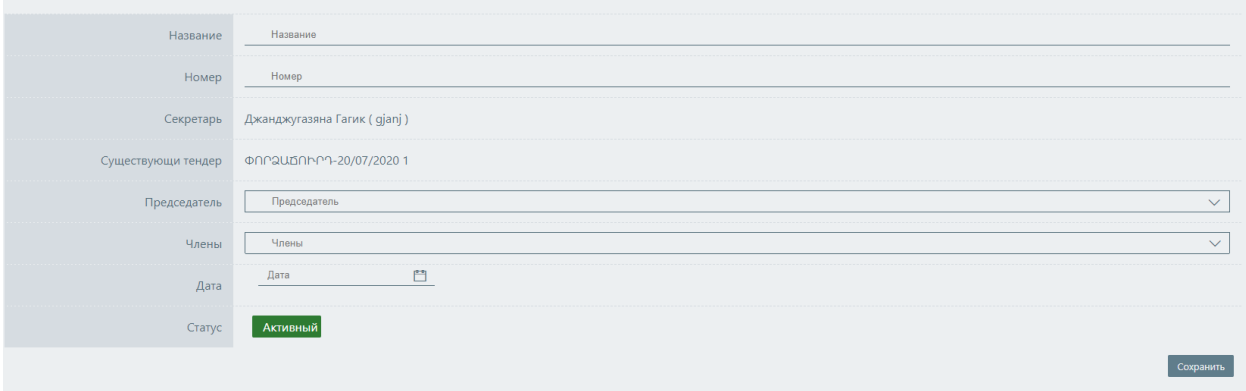

Нажмите кнопку "Изменить", чтобы внести изменения в существующие данные Комиссии. Если вам нужно создать новую комиссию, основные данные которой немного отличаются от данных существующей комиссии, вы можете нажать кнопку "Дублировать", внести необходимые правки и нажать кнопку "Сохранить".

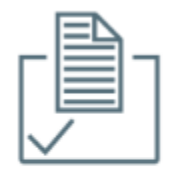

Фактический тендер

В разделе «Фактический тендер» Секретарь управляет соревнованиями, созданными в системе PPCM. Кроме того, в аукционной системе отображаются только конкурсы, созданные с использованием кодов CPV, которые предусмотрены законодательством РА в качестве предметов, приобретаемых через электронный реверсивный аукцион. Секретарю доступны только

конкурсы, созданные в системе PPCM для данного клиента, для данного секретаря (координатора закупок).

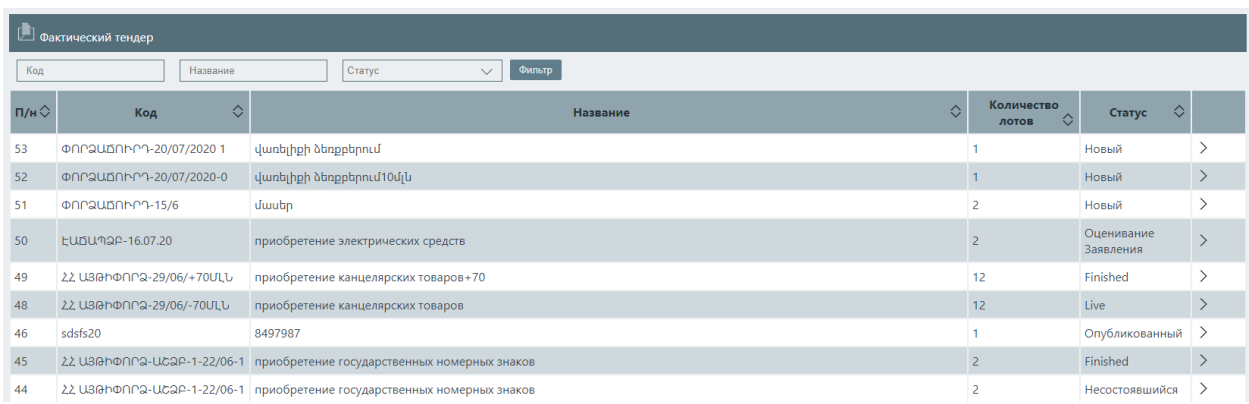

Все существующие соревнования и их статус на данный момент отображаются в основном списке.

Нажмите кнопку «Подробнее», чтобы ознакомиться с данными конкретного конкурса.

Вся информация, введенная для последнего на данный момент,

отображается в верхней части страницы сведений о конкурсе.

Внизу страницы с подробностями находятся разделы конкурса с

информацией, введенной для них в то время.

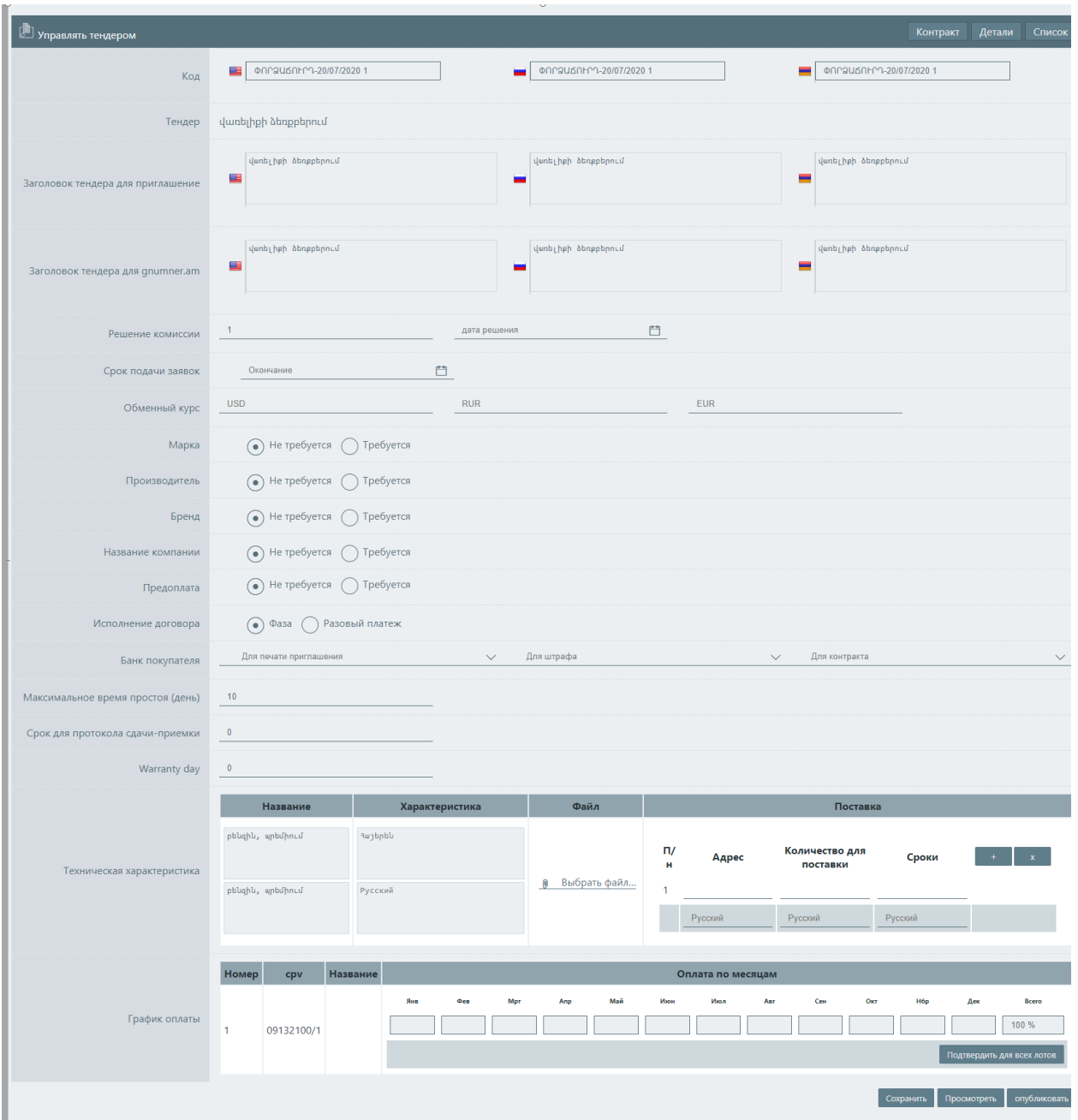

Пользователь может в любой момент прикрепить протокол данного этапа процедуры. Для этого вам необходимо перейти на соответствующую страницу страницы с описанием конкурса.

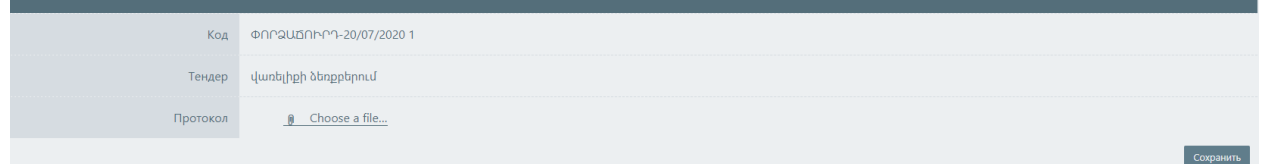

Чтобы ввести данные для соревнования с «новым» статусом и управлять им, вам нужно нажать кнопку «Управление» на странице сведений.

Если конкурс будет организован в соответствии с подпунктом 2 пункта 6 статьи 15 закона РА «О закупках», пользователь может самостоятельно установить предполагаемую цену каждой порции.

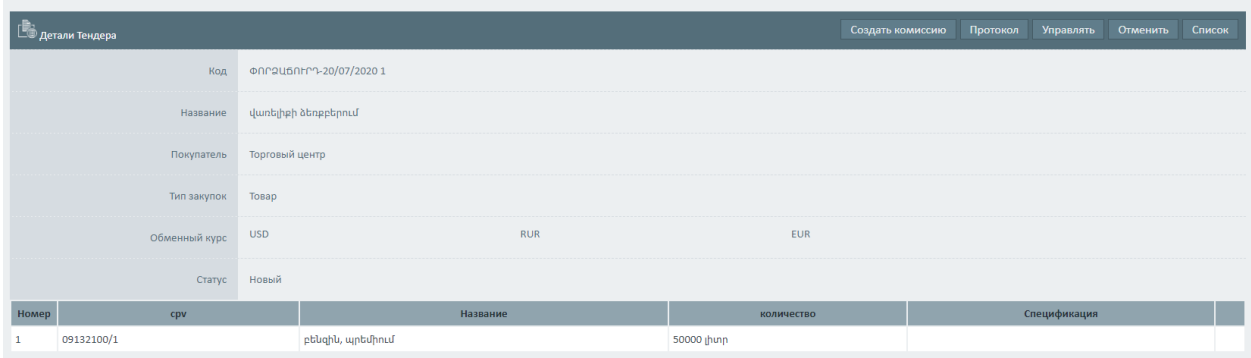

#### Определение сметной стоимости порции.

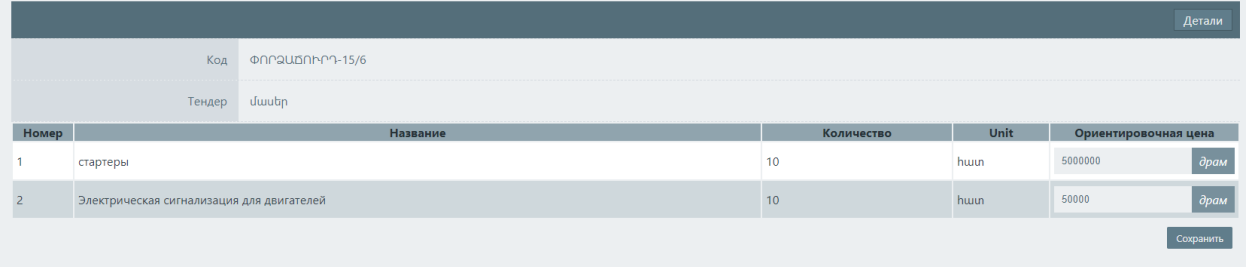

Если конкурс будет организован в соответствии с подпунктом 1 пункта 6 статьи 15 закона РА «О закупках», пользователь должен указать «0»

в поле предполагаемой цены, а в разделе «15.6» страницы управления он/она должна указать приблизительную цену, чтобы получить правильную форму приглашения.

В соответствующих полях страницы управления соревнованиями необходимо ввести динамическую информацию модельной формы приглашения.

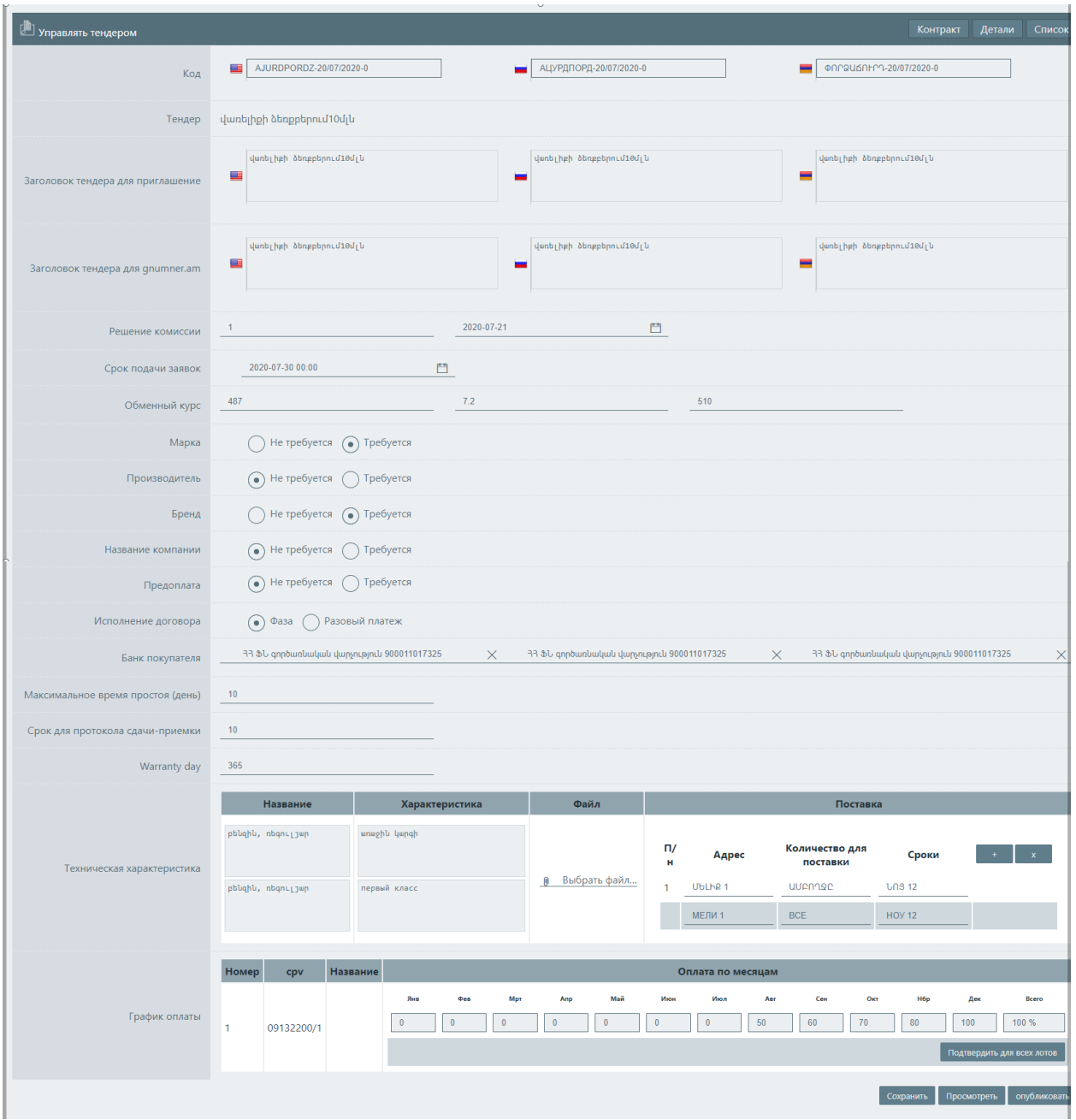

Интерфейс страниц с подробной информацией может различаться в зависимости от типа предмета покупки (товара, работы, услуги) и ориентировочной цены, установленной в плане закупок.

Во всех разделах, где размещены поля для русской и английской версий, нужно заполнить.

В полях строки «Банковские реквизиты» необходимо выбрать банковские реквизиты Клиента для указанных операций.

В поле «Гарантийный срок» необходимо ввести гарантийный срок на продукт, который является основным средством. «Максимальный период (день) бездействия» не может быть менее 10

дней.

Поле "исполнение договора" является обязательным для выбора, и вам необходимо выбрать поэтапный или разовый платеж.

В случае проведения конкурсов на закупку товара пользователь клиента может заполнить технические характеристики в соответствующем столбце конкретной порции в поле «Технические характеристики», а также прикрепить его как отдельный файл, в то время как в поле поставки он/она должен заполнить адрес поставки, суб-количества и условия.

> В таблице «График платежей» вы должны заполнить запланированные платежи по месяцам.

Если для какой-либо порции прилагается файл, содержащий техническую характеристику, то данный файл должен содержать варианты технического задания и на армянском и русском языках. Текстовое поле технического описания является обязательным для заполнения на обоих языках.

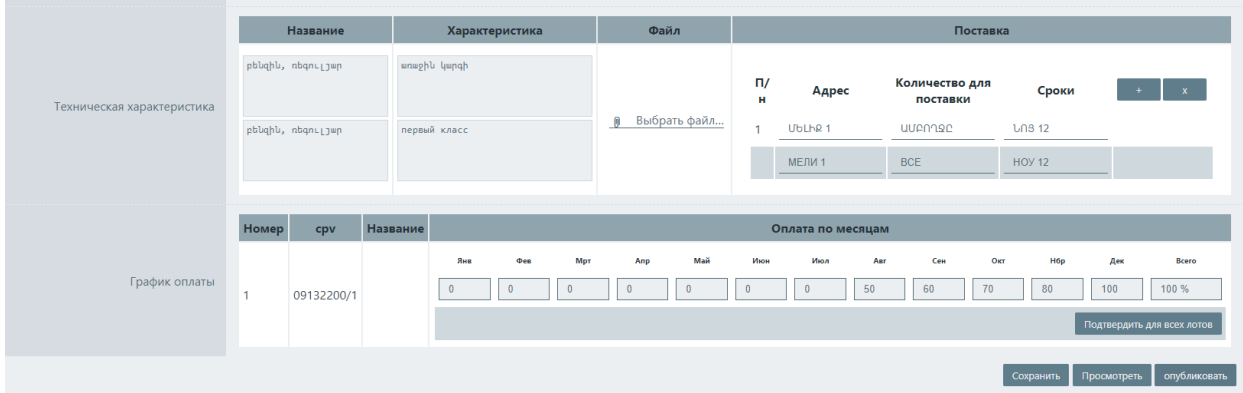

Система предложит файл версии приглашения на странице браузера, где динамические поля, для которых пользователь еще не заполнил информацию, представлены красным цветом, а те, для которых данные уже были введены, представлены желтым цветом. После ввода информации в любое поле пользователь может нажать кнопку «Предварительный просмотр».

Чтобы сохранить внесенные изменения, необходимо нажать кнопку «Сохранить». Перед объявлением конкурса вы можете редактировать любую введенную информацию, нажав кнопку «Управление».

> Сохранить Просмотреть опубликовать

Координатор может в любой момент просмотреть примерную форму контракта, который должен быть подписан до окончательной публикации, и внести изменения в проект контракта, если это необходимо.

Нажав на кнопку "контракт", координатор видит типовую форму контракта. Все редактируемые поля помечены красным цветом. Для редактирования достаточно щелкнуть левой кнопкой мыши по заданному полю и отредактировать его.

В случае внесения каких-либо изменений в армянскую версию, необходимо также внести соответствующие изменения в русскую версию, чтобы избежать несоответствий. Язык контракта можно изменить, щелкнув строки ARM и RUS в правом верхнем углу окна.

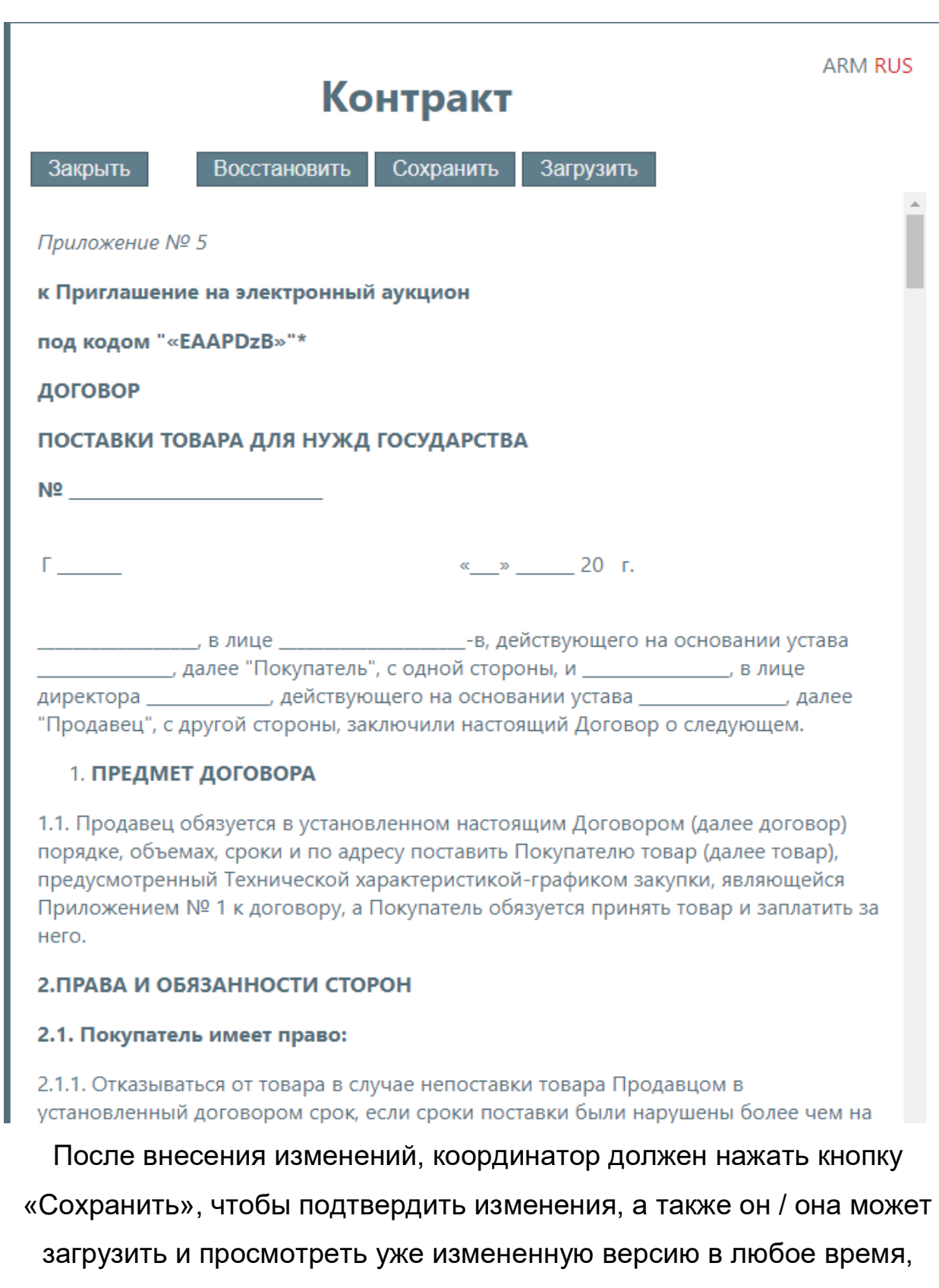

нажав кнопку «Скачать».

Если координатор хочет вернуть Контракт к первоначальной версии, он может нажать кнопку «Восстановить». После завершения действий необходимо закрыть окно с помощью кнопки "Закрыть".

Чтобы опубликовать объявление, необходимо нажать кнопку "Опубликовать". Статус конкурса будет автоматически изменен на "опубликованный", после чего вы сможете внести изменения или отменить его только в установленном законом порядке, нажав соответствующую кнопку на странице сведений о данном опубликованном конкурсе.

Вы можете скачать файловую версию приглашения со страницы сведений об опубликованном конкурсе, нажав на соответствующую кнопку.

Система автоматически рассчитывает и отображает на этой странице день и время начала обратного аукциона, а также ответ на запросы.

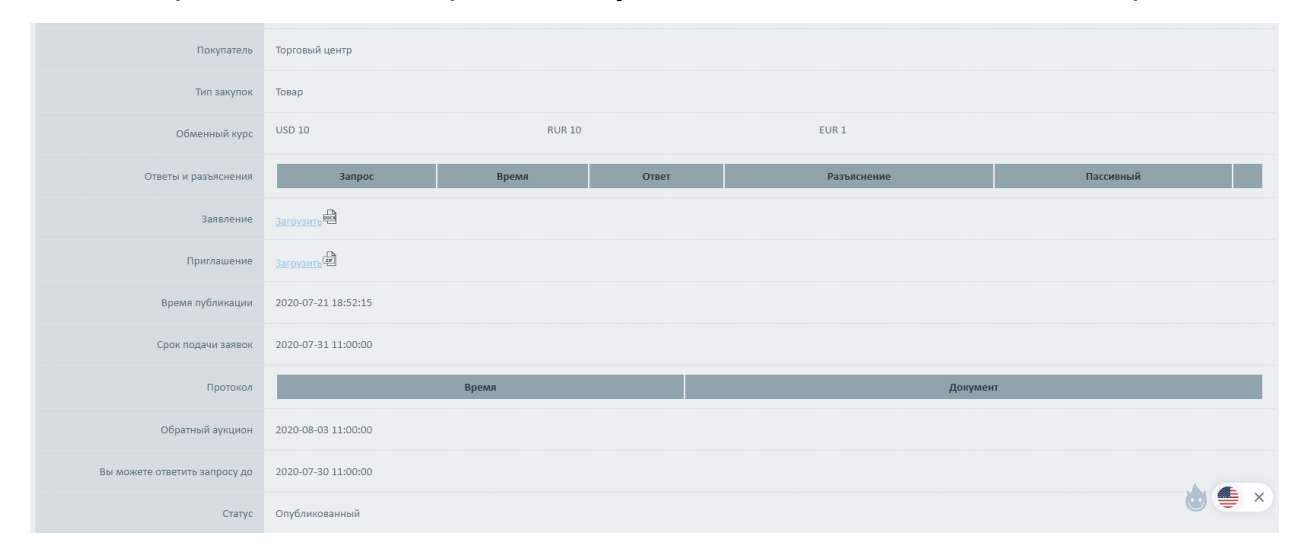

Чтобы ответить на запрос, нажмите кнопку подробности в правом углу

строки.

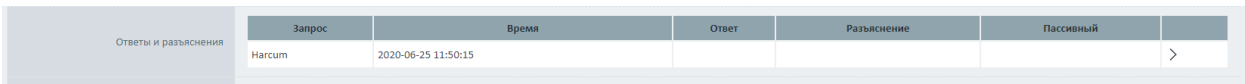

Нажав на кнопку" сделать пассивным", вы можете ответить на запросы, которые не связаны с данной процедурой. Ответ на этот запрос будет доступен только тому участнику, который его отправил.

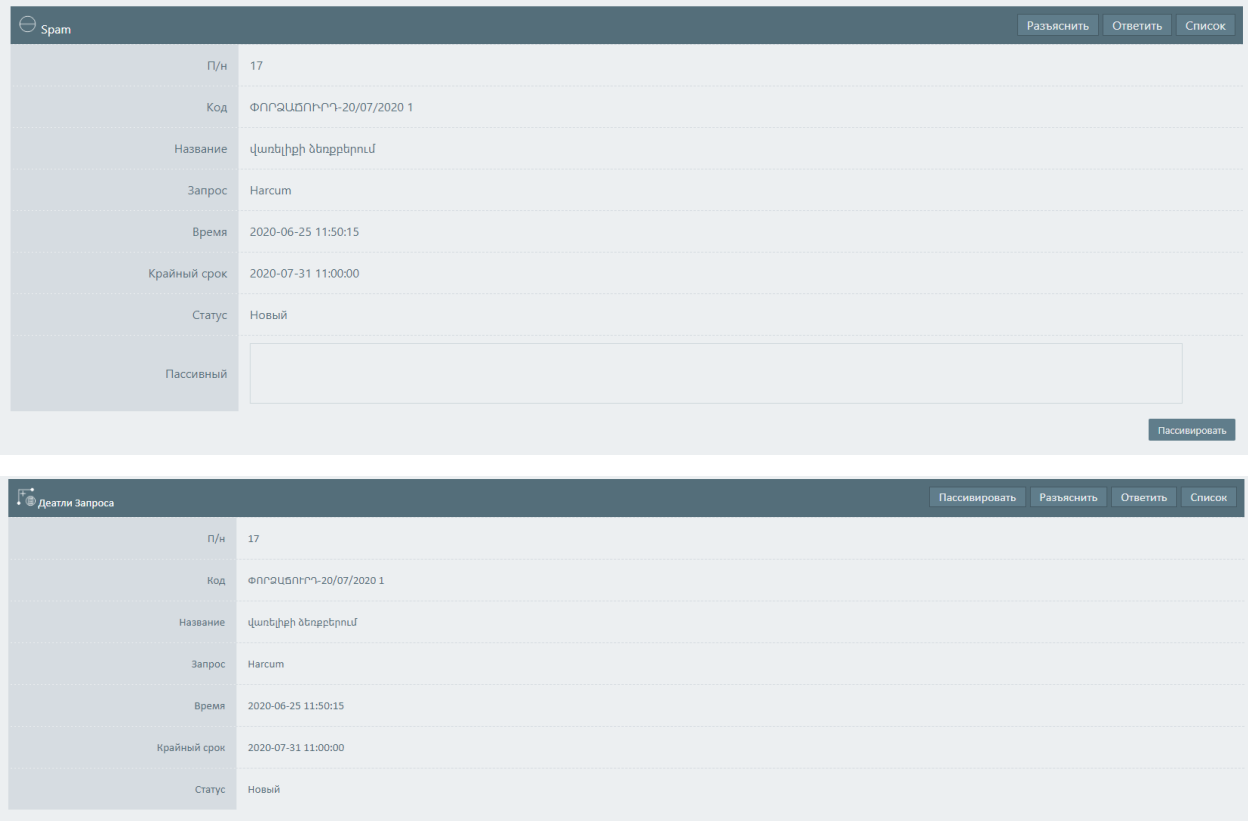

Кнопка "Oтветить" позволяет ответить на запросы, доступные только участнику, отправившему запрос.

Система включает образцы примеров ответов на часто задаваемые вопросы, которые вы можете найти в строке «Быстрые ответы».

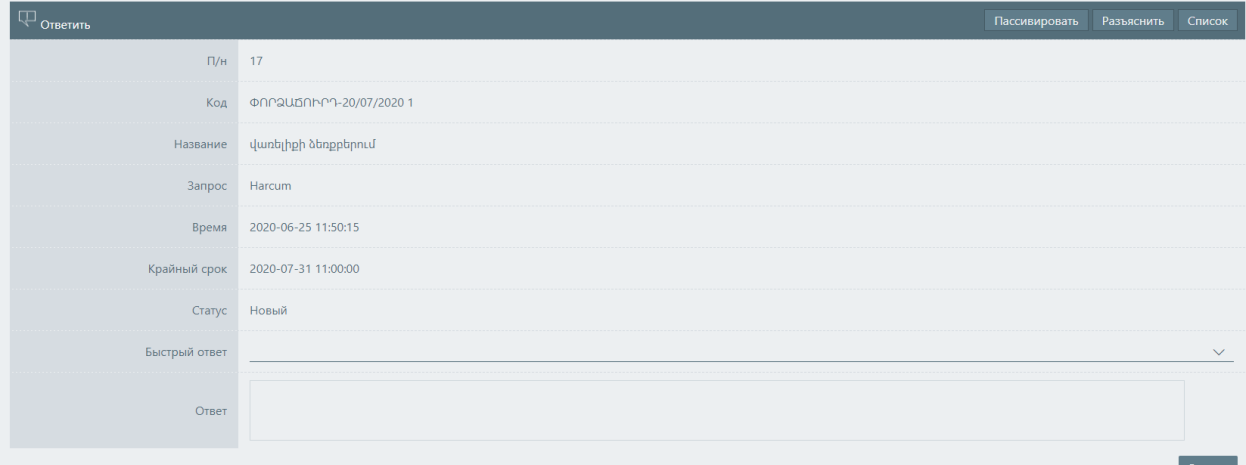

Официальные разъяснения отправляются с помощью кнопки «разъяснения». Официальные разъяснения доступны всем

участникам, подавшим заявку на участие в конкурсе. Они публикуются в официальном отчете о покупках.

При добавлении разъяснения необходимы как армянская, так и русская версии разъяснения.

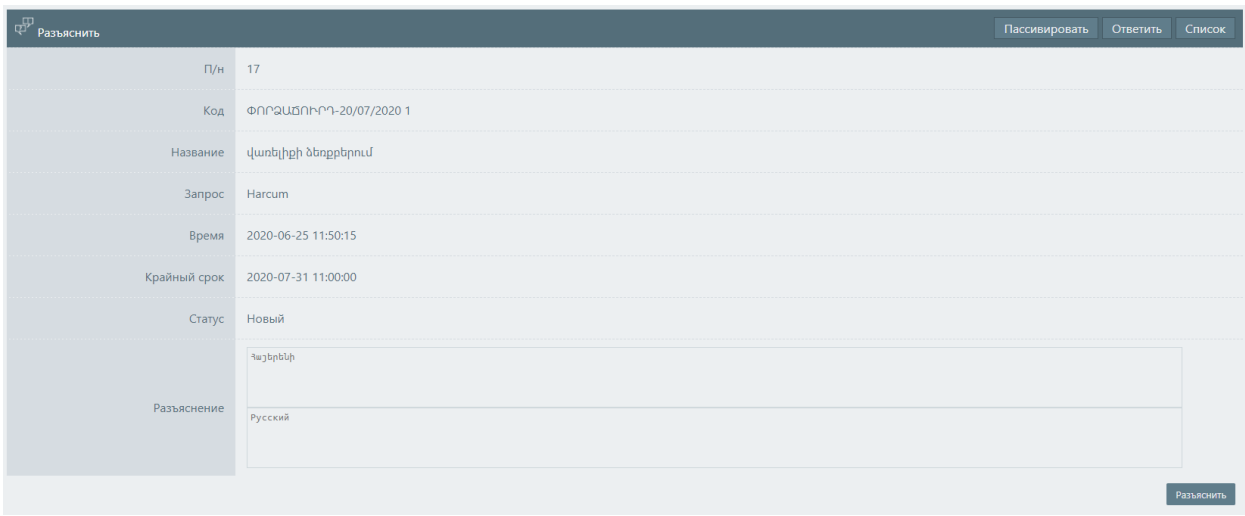

Пользователь Клиента может вносить изменения в уже опубликованный конкурс в соответствии с порядком и условиями, установленными законодательством. Для этого нужно нажать кнопку «Изменить» на странице сведений об опубликованном конкурсе. Система откроет страницу изменения соревнования, которая имеет тот же функционал, что и страница управления соревнованиями. После внесения необходимых изменений, вы должны прикрепить измененный документ и нажать кнопку «Опубликовать изменение».

Документ изменения

Выбрать файл...

Система автоматически создаст новый конкурс в списке существующих конкурсов с учетом внесенных изменений.

Можно отменить опубликованный конкурс в установленные сроки и в соответствии с законом. Для этого нажмите кнопку «Отмена» в правом верхнем углу страницы сведений об опубликованном конкурсе. На

открывшейся странице необходимо приложить необходимый документ и нажать кнопку «Отмена».

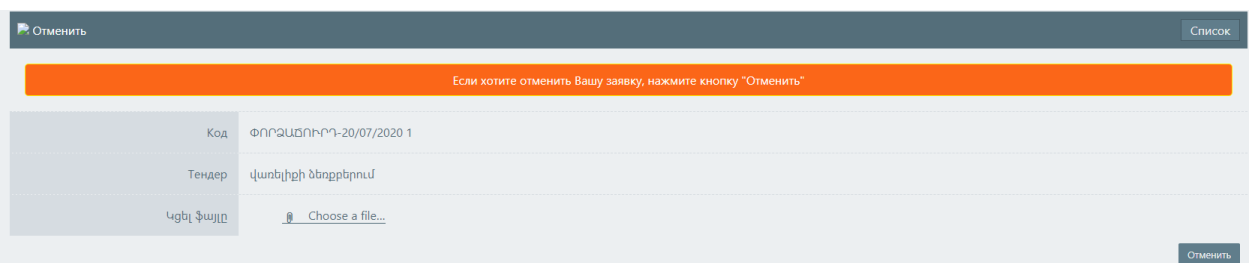

До истечения срока приема заявок, в случае подачи апелляций по процедуре, координатор может подтвердить апелляцию, нажав кнопку

«Подтвердить апелляцию» в правом верхнем углу экрана.

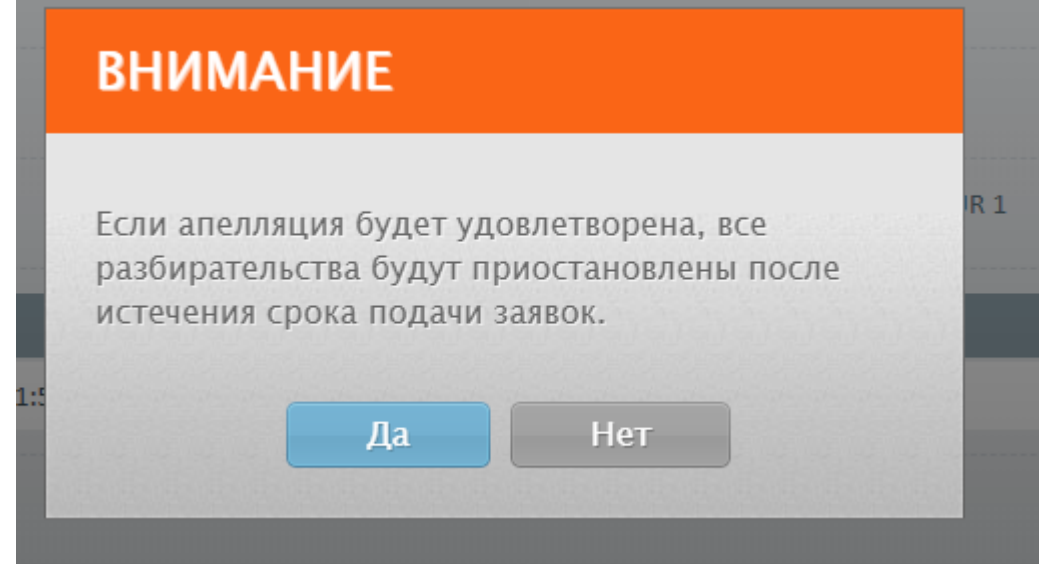

Если апелляция будет одобрена, то после истечения срока приема заявок все действия будут приостановлены до тех пор, пока не будет представлен результат апелляции. Это действие не приостанавливает процесс принятия заявок. После этого в правом верхнем углу экрана появится кнопка" апелляция одобрена".

<u>і</u><br>По детали Теі Как только результат апелляции станет ясен, координатор должен нажать кнопку "апелляция одобрена" и в открывшемся окне выбрать пункт "продолжить", если апелляция отклонена, и "отменить процедуру", если она удовлетворена. Если координатор нажмет кнопку "Продолжить", система автоматически откроет все

приостановленные операции и отправит все уведомления. В случае нажатия кнопки "отменить процедуру" координатор прикрепляет документ и отменяет процедуру.

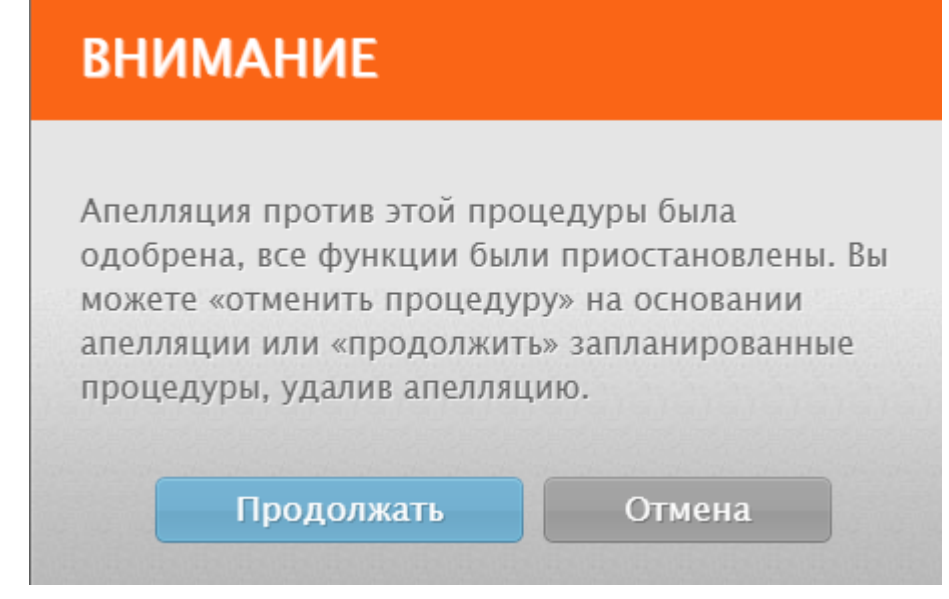

Статус соревнований с истекшим сроком приема заявок автоматически изменяется, и конкурс получает предаукционный

статус.

Чтобы ознакомиться с расписанием онлайн аукциона, нажмите кнопку «Аукцион» на странице сведений о конкурсе.

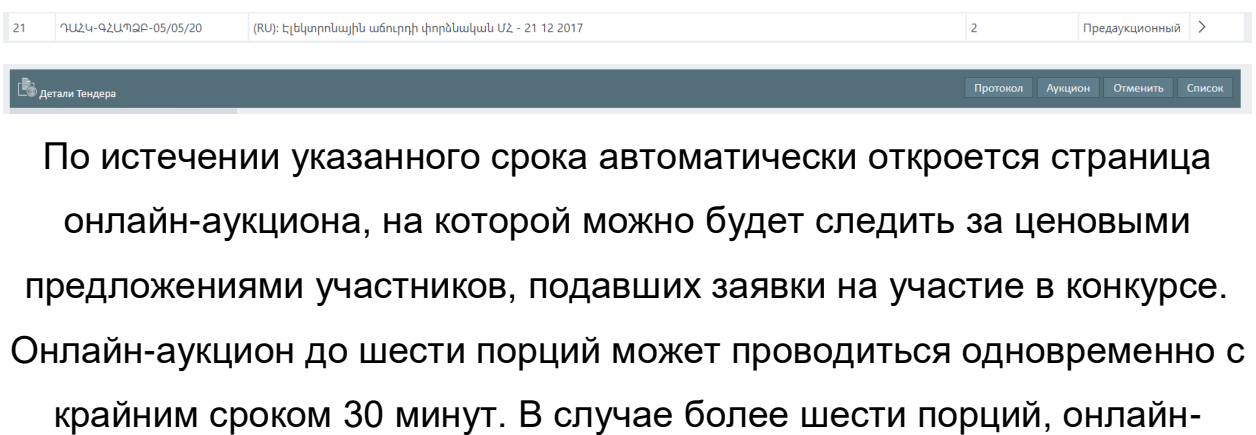

истечения этого периода.

аукцион для следующих шести порций начинается сразу после

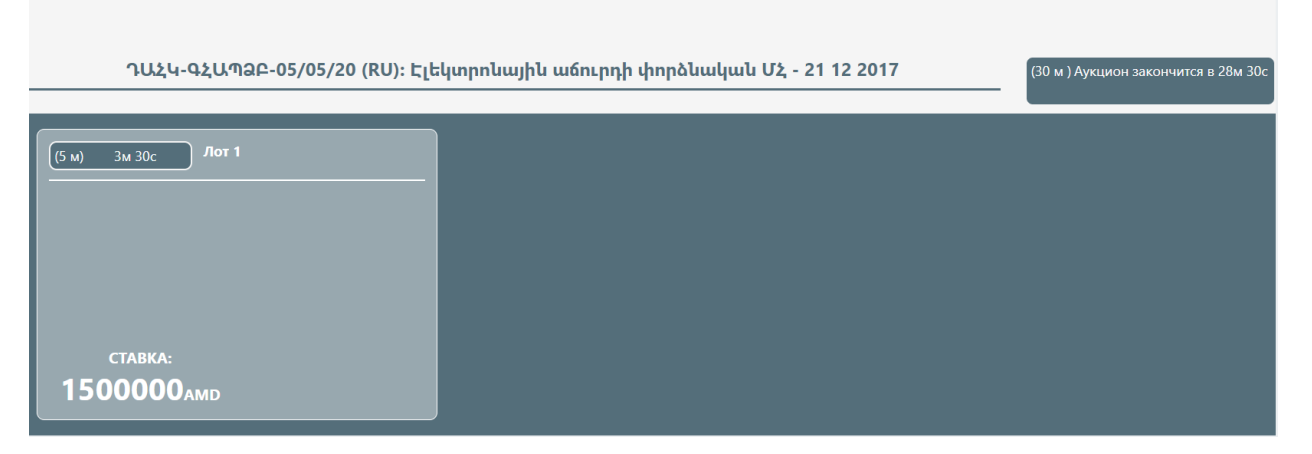

У участников есть 5 минут, чтобы представить ценовое предложение. После каждого нового ценового предложения для порции обновляется время шага для этой порции. После 5 минут бездействия, если ни один участник не представил ценовое предложение, аукцион на эту порцию заканчивается.

Аукцион длится 30 минут. Если аукцион по всем порциям закончился после истечения периода бездействия, аукцион по следующей группе порций начнется только по истечении 30 минут. Если количество порций не израсходовано до конца рабочего дня, аукцион на другие порции организуется на следующий рабочий день.

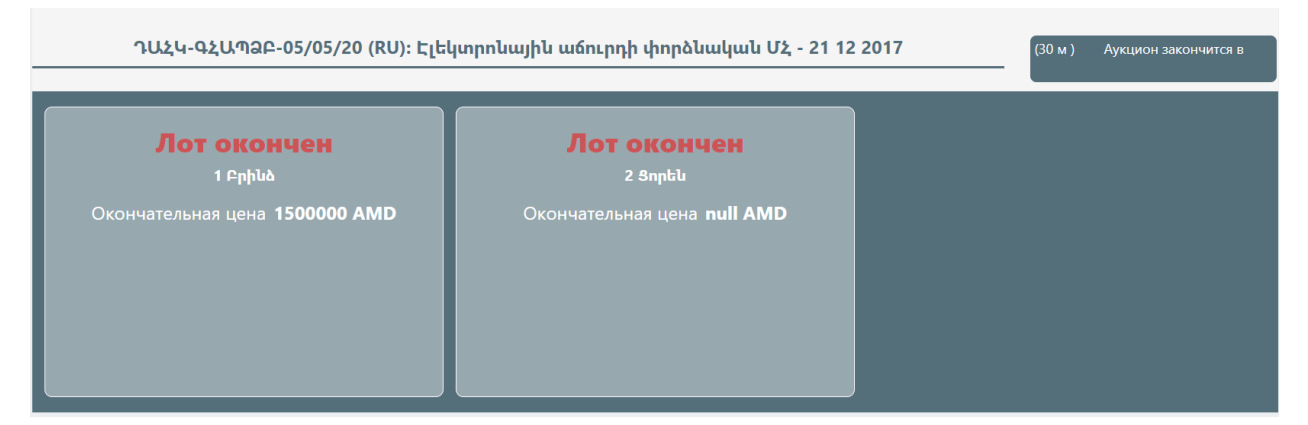

После окончания онлайн-аукциона начинается процесс оценки данного конкурса и он получает статус оценки заявки-объявления. На этом этапе члены комиссии оценивают заявки-объявления участников, подавших заявки на участие в конкурсе, и проверяют их соответствие

# требованиям приглашения, а секретарь руководит этапом оценки и

#### подводит итоги.

#### Чтобы ознакомиться с деталями конкурса, нажмите кнопку

#### «Подробнее».

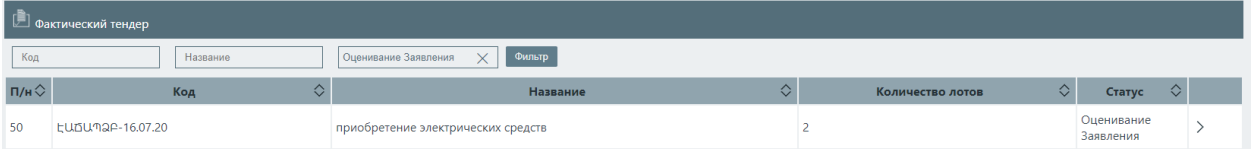

Основная информация о конкурсе и его порциях отображается в верхней части страницы с описанием конкурса.

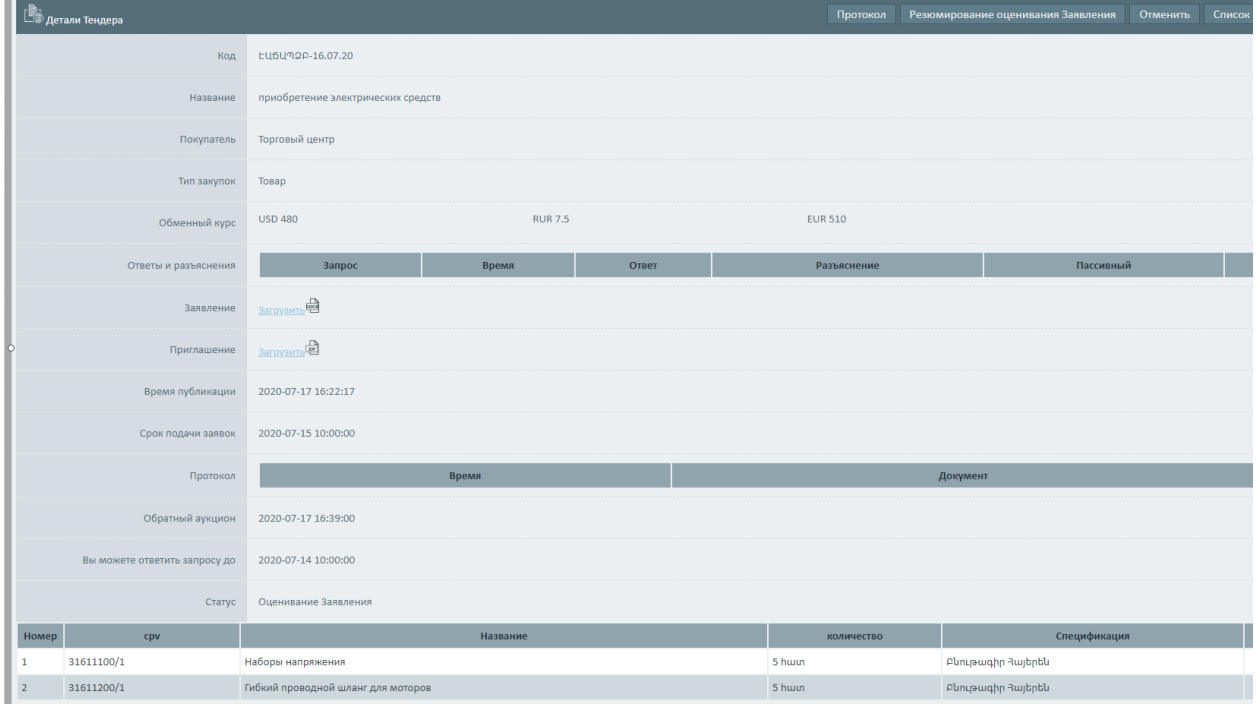

Ценовые предложения участников, подавших заявку на участие в конкурсе, отображаются в таблице ценовых предложений в нижней части страницы сведений о конкурсе в соответствии с порциями, на которые они подали заявки. В таблице приведены как начальные, так и окончательные цены, указанные участниками во время онлайн-

#### аукциона.

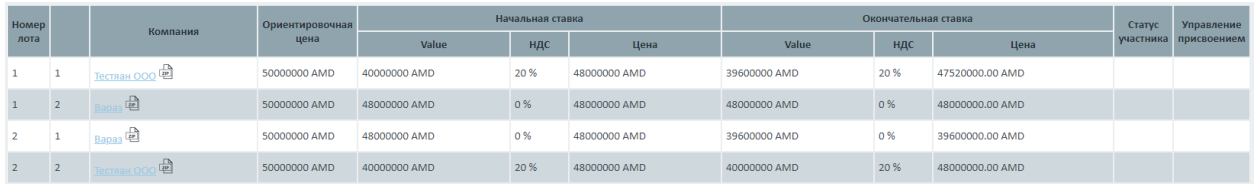

Чтобы управлять оценкой, вам нужно нажать кнопку «Сводка заявки и объявления» на странице сведений о конкурсе и нажать кнопку «Сохранить» на открытой странице.

Секретарь не может подвести итоги этапа, пока все члены комиссии не оценили заявление-объявление.

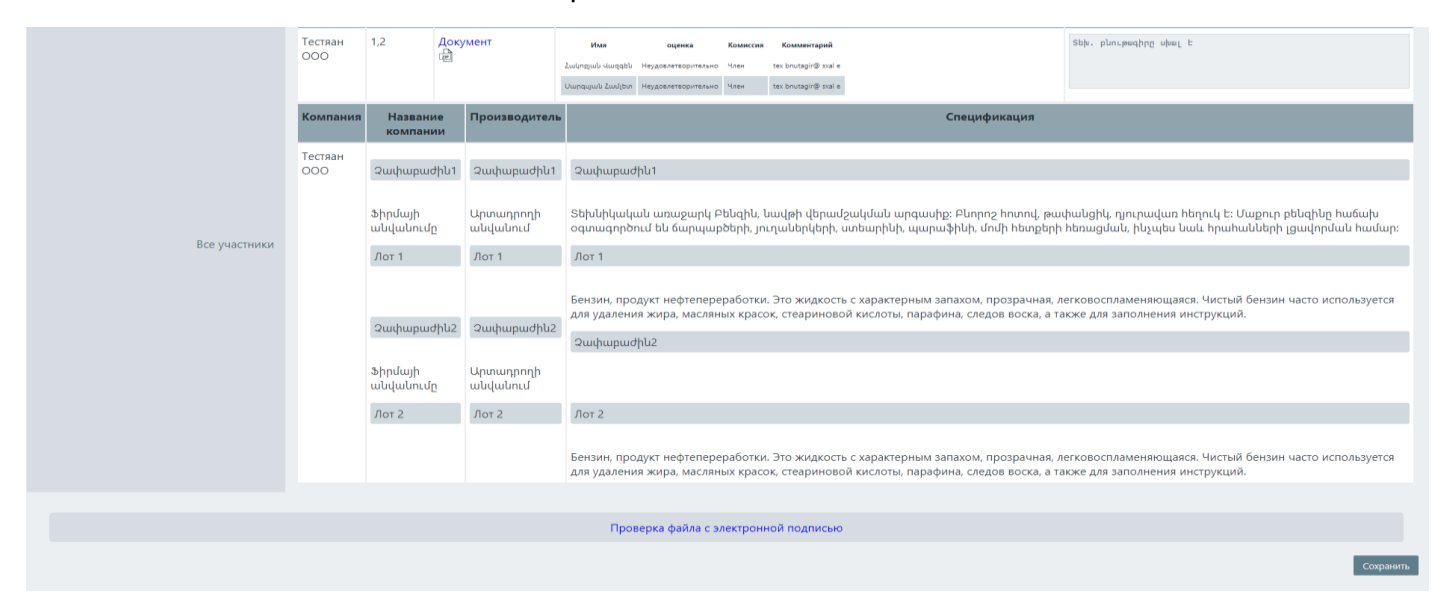

Если большинство членов комиссии выставляют участнику неудовлетворительную оценку, секретарь должен сделать пометку в поле для комментариев, прежде чем нажать кнопку «Сохранить». После этого соответствующий участник получит уведомление о том, что в его заявки-объявления есть недостатки, которые необходимо исправить.

В случае равных голосов голос председателя является решающим.

unniqniuf1

uunniqniuf1

Оцениван<br>поправки

 $\overline{1}$ 

После получения от участника исправленной версии члены комиссии пересматривают ее (на странице оценки отображается только данный участник). Оценив коррекцию, секретарь снова подводит итоги этапа. На этом этапе конкурс получает статус «Оценка исправления заявкиобъявления». Чтобы управлять оценкой, нажмите кнопку «Сводка

исправления заявки-объявления» в правом верхнем углу страницы с подробностями.

**В** детали Тендер

Если исправление, отправленное участником снова, получает неудовлетворительную оценку, его/ее заявка считается отклоненной, а порции, в которых участник занял первое место, считаются несостоявшимися.

Если члены комиссии заметили недостатки в квалификационных документах участника и оценили их как неудовлетворительные, секретарь нажимает кнопку «Сохранить» только после того, как сделает заметку в поле для комментариев.

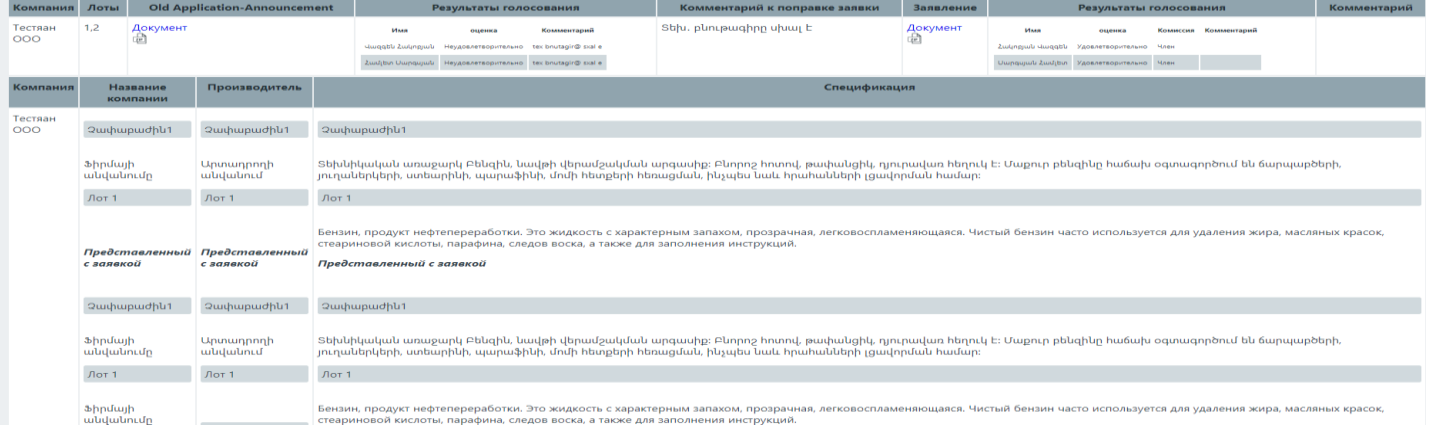

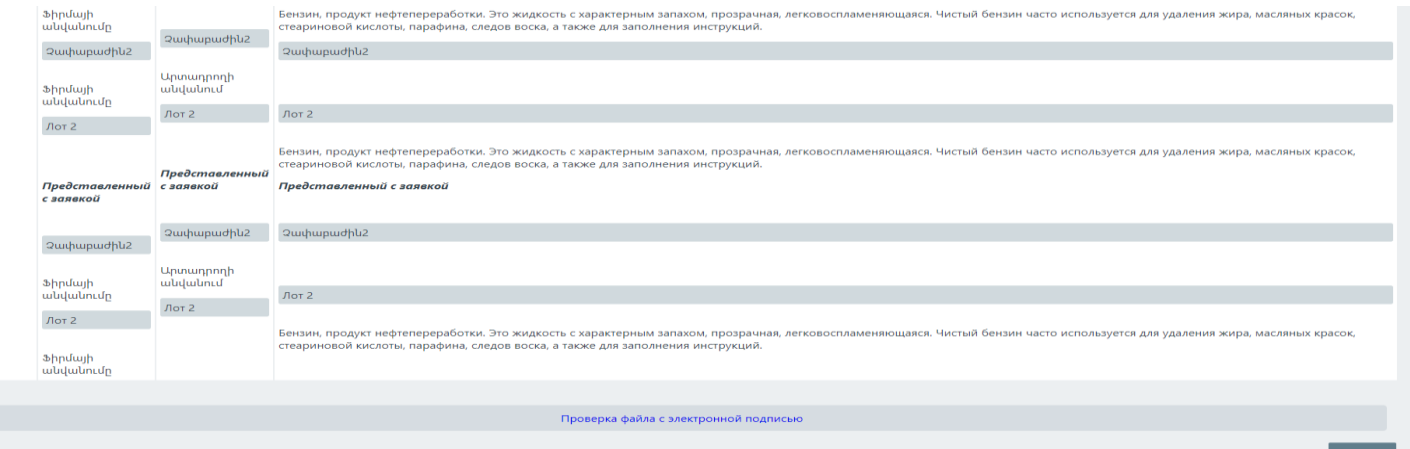

В случае удовлетворительной оценки документов, исправленных членами комиссии, участник считается избранным, и начинается этап присуждения контракта для тех порций, по которым его квалификация была оценена как удовлетворительная. Секретарь имеет возможность сгруппировать положительно оцененные порции участника, предлагая

им как унифицированные, так и более одного контракта. Для управления присуждением нужно нажать соответствующую кнопку (стрелку) в правом нижнем углу страницы подробностей конкурса, что позволит вам наградить.

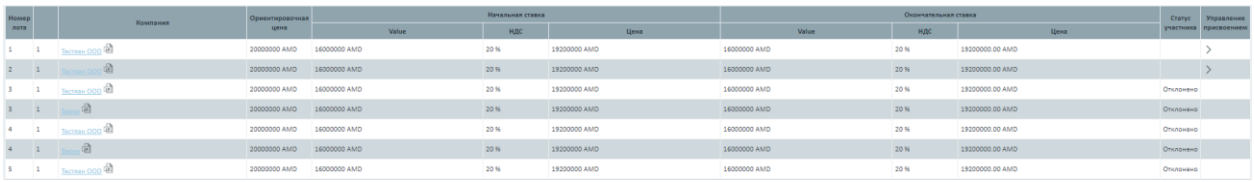

\*В случае неудовлетворительной оценки заявка участника отклоняется

\*Участнику будет предложено подписать контракт после истечения периода бездействия для этой порции, даже если этап квалификации для других порций конкурса еще не закончился.

Если существует необходимость подписать более одного контракта с участником, признанным избранным путем группировки порций,

секретарь отмечает, как они должны быть сгруппированы на странице «Управление присуждением» в столбце «Группа» каждой строки раздела. При наличии авансового платежа для какой-либо порции сумма процента авансового платежа должна быть заполнена в поле авансового платежа (%). Если есть порция, на которую подали заявки более одного участника, период бездействия устанавливается

автоматически.

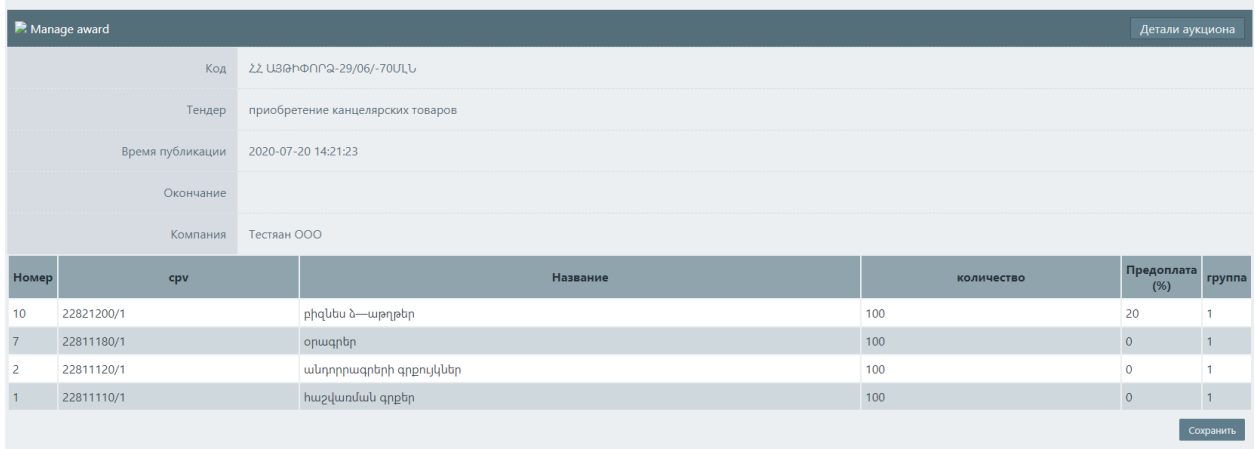

Один контракт будет предложен участнику, выбранному для порций, включенных в ту же группу.

Чтобы перейти к этапу присуждения контракта, пользователь должен зайти на страницу сведений о конкурсе, в таблице «Награждение» которой есть контракты, сгруппированные по порциям. Чтобы войти на каждую страницу присуждения контракта, вам нужно нажать кнопку «Подробности» в правом углу ее строки.

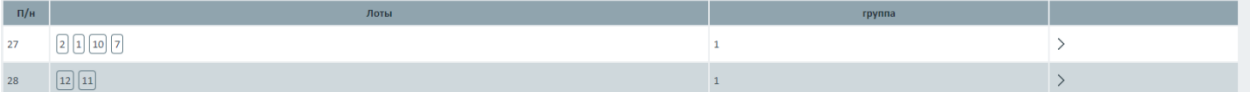

Основная информация о конкурсе находится вверху страницы «Награждение». Из строки «Контракт» вы можете скачать автоматически сгенерированные системой проекты контрактов (на армянском, русском языках).

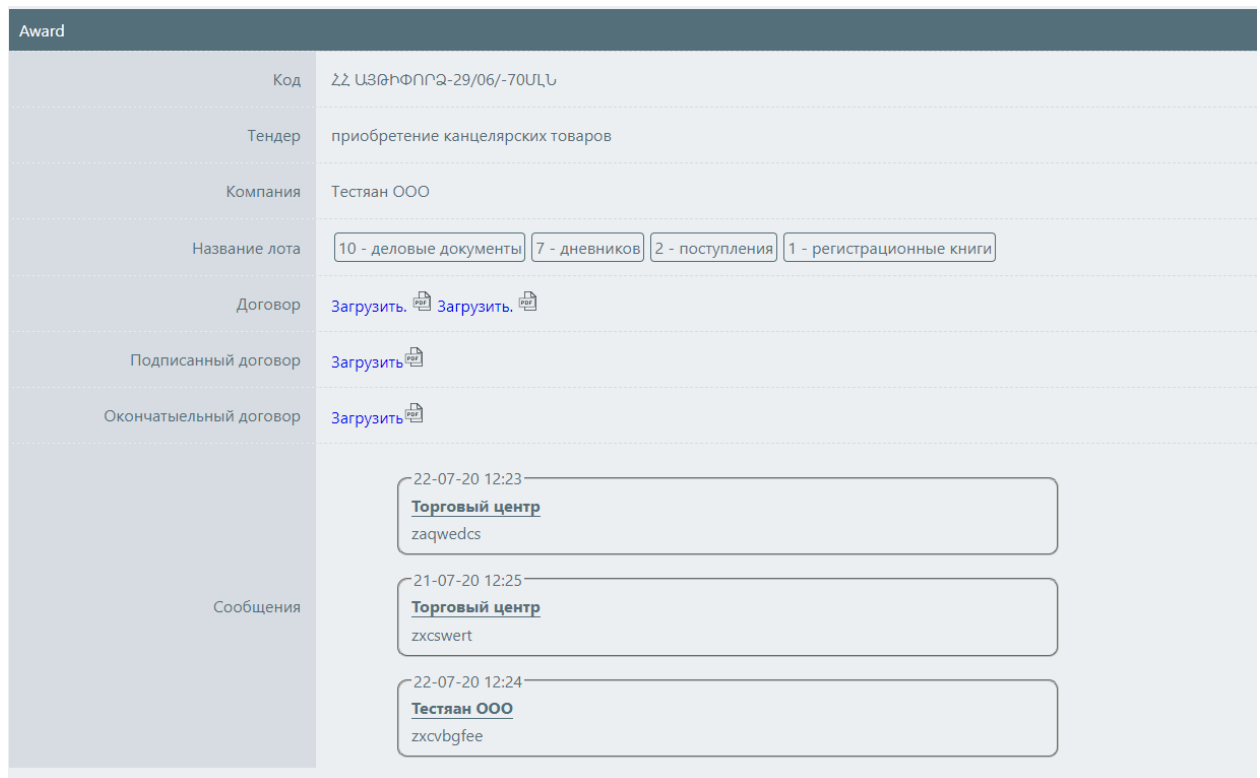

Пользователь участника, получившего предложение подписать договор в поле «Сообщение» внизу страницы, может отправлять запросы и предложения по договору, на которые секретарь комиссии отвечает через то же поле. Чтобы отправить сообщение, нажмите кнопку «Отправить». Все сообщения отображаются в строке «Сообщения».

После прикрепления договора, подписанного пользователем участника, он становится доступным в соответствующей строке страницы «Награждение». Загрузив его, Секретарь должен приложить версию договора, подписанного Клиентом, в срок, установленный законодательством.

После прикрепления версии договора, подписанного Клиентом, она появляется в строке «Окончательный договор». После подписания двустороннего договора пользователи больше не имеют возможности отправлять сообщения.

Через час после окончания соревнования система автоматически разместит информацию о соревновании в соответствующих разделах системы armeps.am/ppcm.

ЧастьII

## Руководство оценочной комиссии по процедуре покупки через электронный аукцион

С помощью разрешенного браузера откройте страницу https://eauction.armeps.am/. Введите правильный логин в поле «Имя пользователя». Введите правильный пароль в поле «Пароль». Нажмите кнопку «Войти».

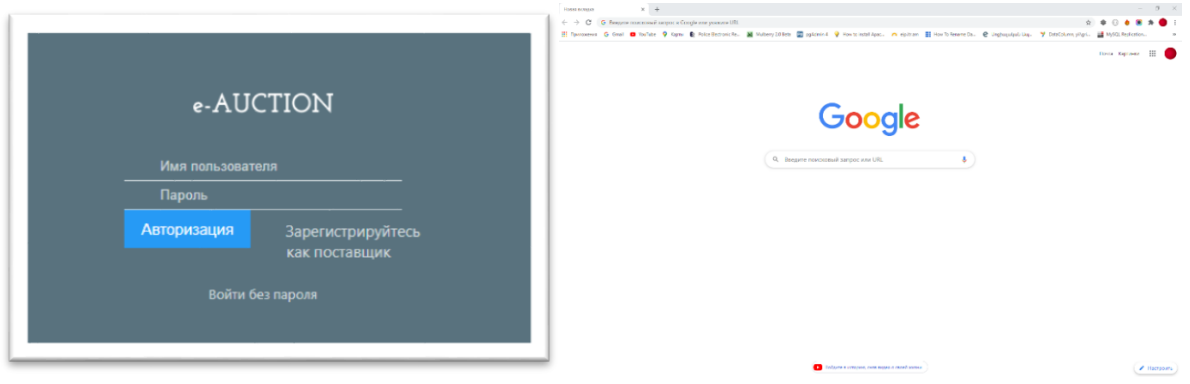

В открывшемся окне вы можете увидеть поля, необходимые для работы, согласно вашим привилегиям. Ваши уведомления отображаются на главной странице. Чтобы ознакомиться с уведомлениями, необходимо нажать на соответствующую ссылку.

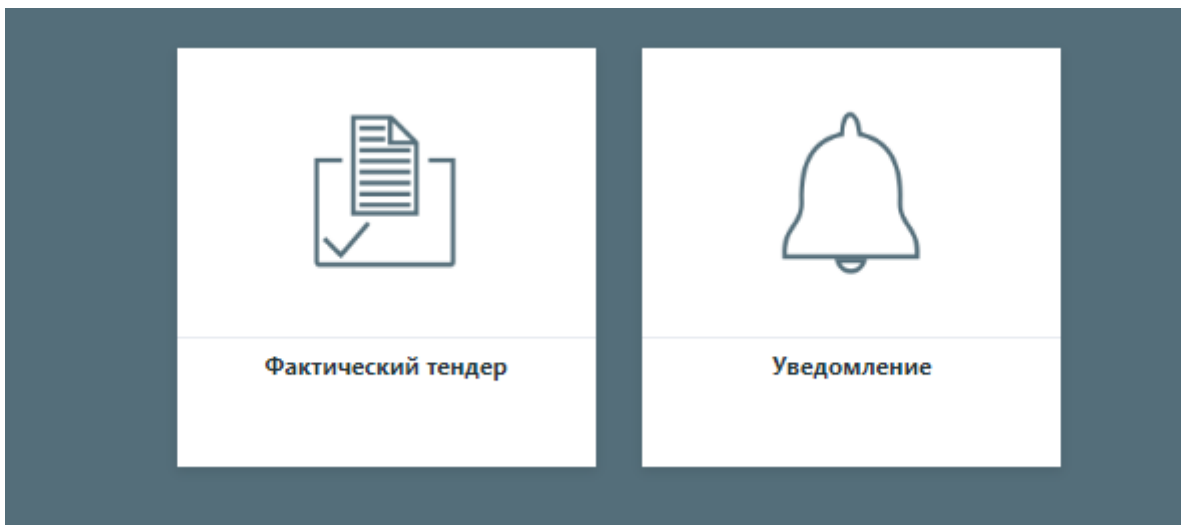

Чтобы изменить язык интерфейса, нужно нажать кнопку соответствующего языка.

В разделе «Фактический тендер» Секретарь управляет соревнованиями, созданными в системе PPCM.

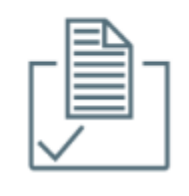

Фактический тендер

Кроме того, в системе аукциона отображаются только соревнования, созданные с использованием кодов CPV, которые предусмотрены законодательством РА в качестве предметов, приобретаемых через онлайн-реверсивный аукцион. Только соревнования, которые были созданы в системе PPCM для данного Клиента, для данного Секретаря (Координатора закупок) доступны Секретарю.

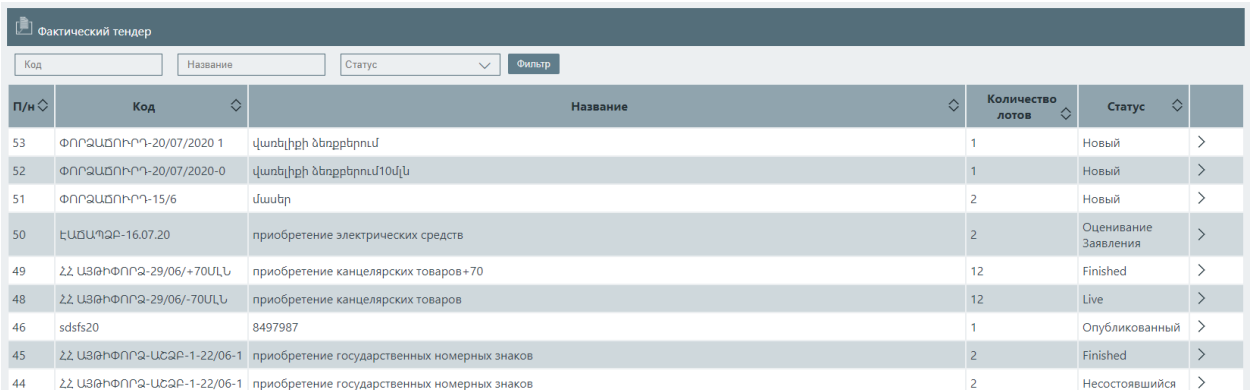

Все существующие соревнования и их статус на данный момент отображаются в главном списке.

Чтобы ознакомиться с конкретным соревнованием, нужно нажать кнопку "подробности".

Члены комиссии управляют конкурсами, для которых онлайн-аукцион заканчивается. Эти соревнования имеют статус «Оценка заявкиобъявления».

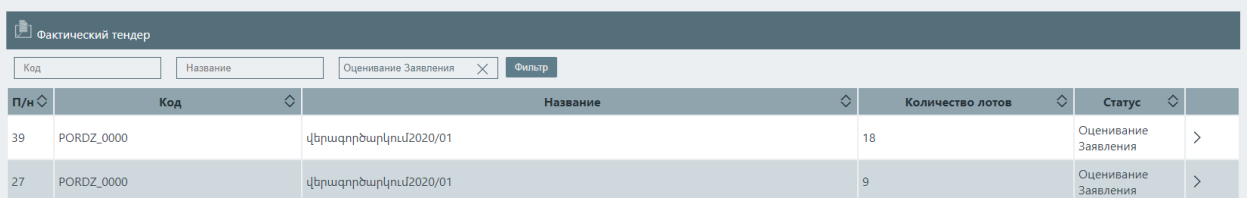

На этом этапе члены комитета оценивают заявки-объявления участников, занявших первое место в обратном аукционе, и проверяют их соответствие требованиям приглашения. Чтобы ознакомиться с деталями конкурса, нажмите кнопку «Подробнее».

Основная информация о конкурсе и его порциях отображается в верхней части страницы с описанием конкурса.

Ценовые предложения участников, подавших заявку на участие в конкурсе, отображаются в таблице ценовых предложений в нижней части страницы сведений о конкурсе в соответствии с порциями, на которые они подали заявки. В таблице приведены как начальные, так и окончательные цены, указанные участниками во время онлайн-

аукциона.

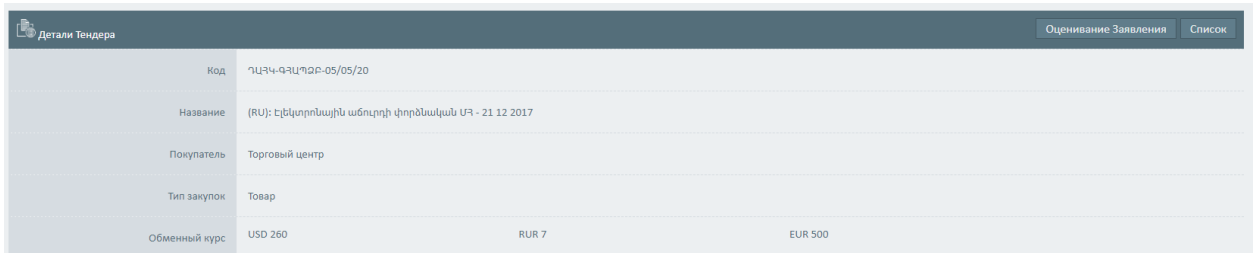

Нажав на имя каждого участника в списке «Ценовое предложение», вы можете перейти на страницу с подробностями его/ее данных.

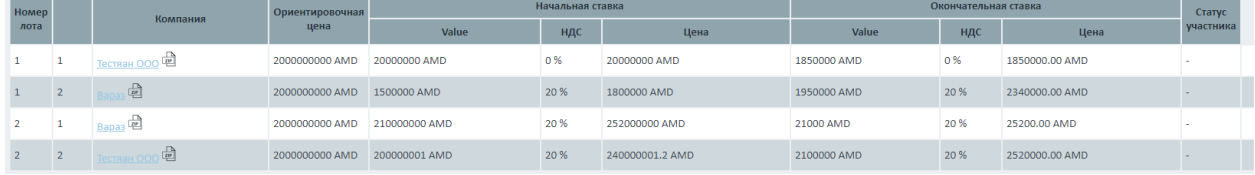

Чтобы оценить объявление-заявку, необходимо нажать соответствующую кнопку в правом верхнем углу страницы с описанием соревнований и перейти на страницу оценки.

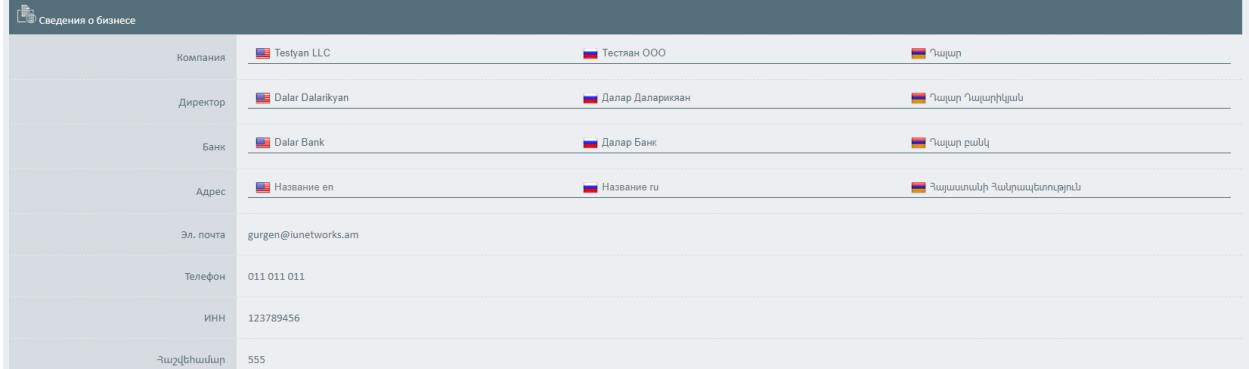

Для оценки необходимо сделать соответствующую пометку в столбце «Оценка» строки конкретного участника. Прежде чем секретарь подведет итоги оценки, член комиссии может пересмотреть свою оценку, повторно войдя на страницу оценки со страницы сведений о конкурсе.

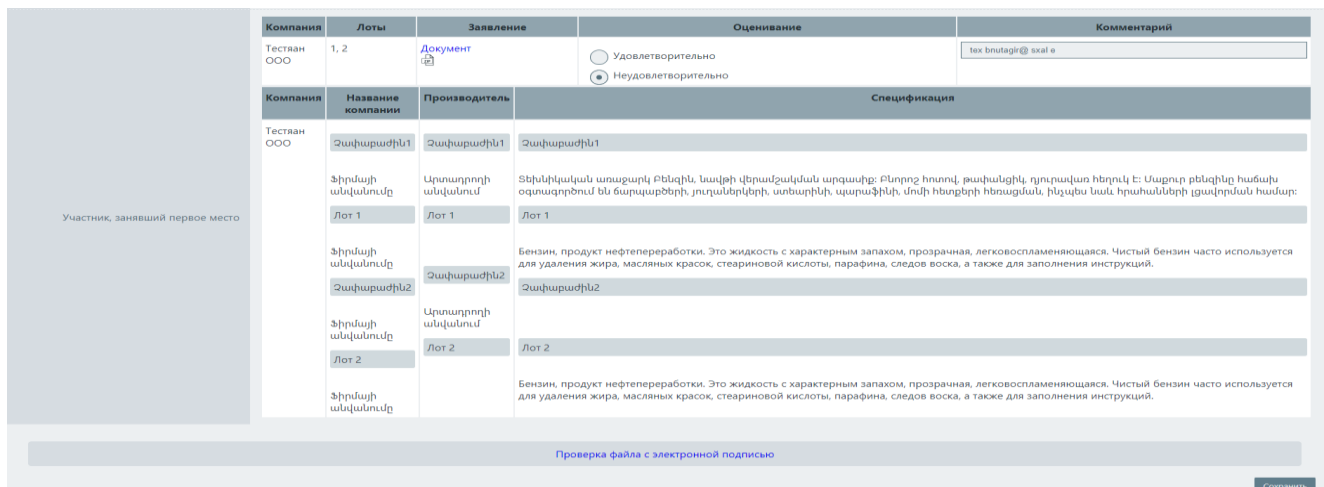

В случае неудовлетворительной оценки необходимо заполнить поле Комментарий.

Если один из членов комиссии ставит участнику неудовлетворительную оценку, он/она получает от секретаря уведомление о том, что в его объявление-заявке имеются недостатки, которые необходимо исправить. После получения от участника исправленной версии члены комиссии пересматривают ее. Только данный участник отображается на странице оценки.

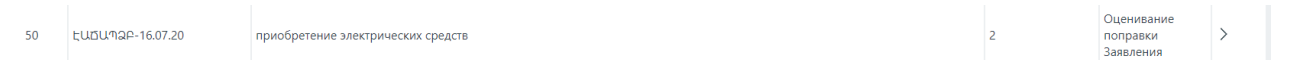

На этом этапе конкурс получает статус «Оценка исправления заявкиобъявления». Чтобы управлять оценкой, нажмите кнопку «Сводка исправления заявки-объявления» в правом верхнем углу страницы с подробностями.

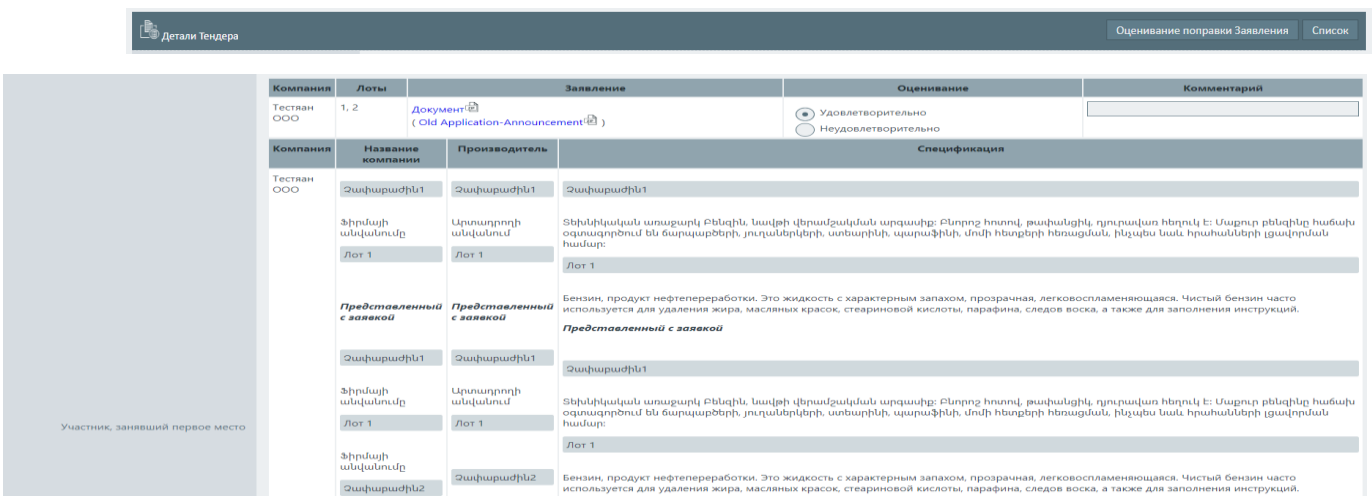

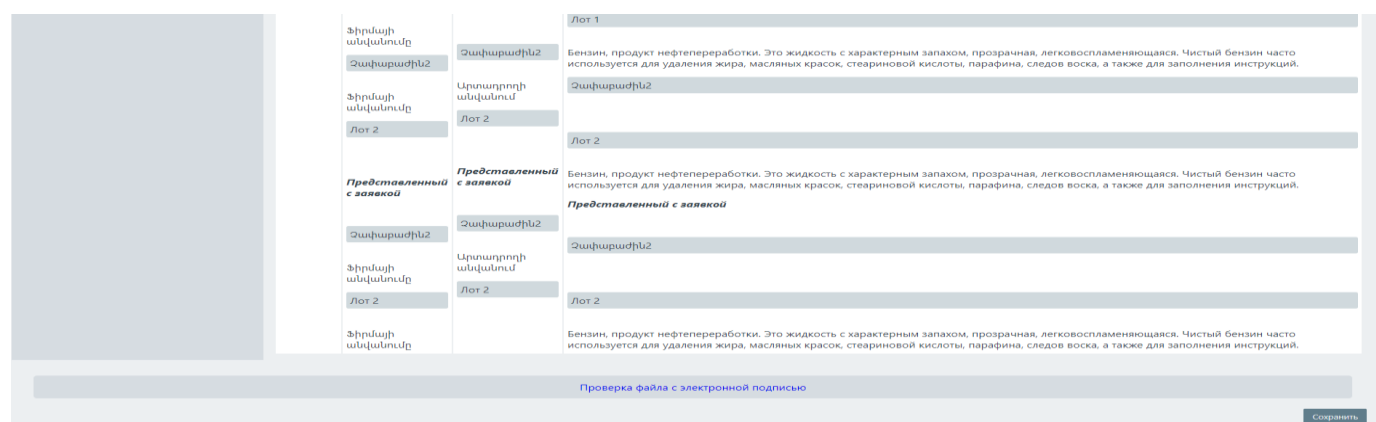

Оценив исправление, секретарь вновь подводит итоги этапа. Если участник снова получает неудовлетворительную оценку, его/ее заявка отклоняется и те порции, в которых участник занял первое место, считаются недействительными.

Участники, не отправившие документ на этапе исправления, также могут быть отклонены.

Автоматически сгенерированные документы во время аукциона, такие как приглашение, о неудачной процедуре покупки,подписанном контракте\*, решении о подписании контракта, автоматически публикуются на веб-сайте procurement.am.

\*Объявление о заключенном договоре включает ответы на вопросы, указанные на картинке, заполненной секретарем. Нажмите кнопку в правом углу, заполните ответы и сохраните их.

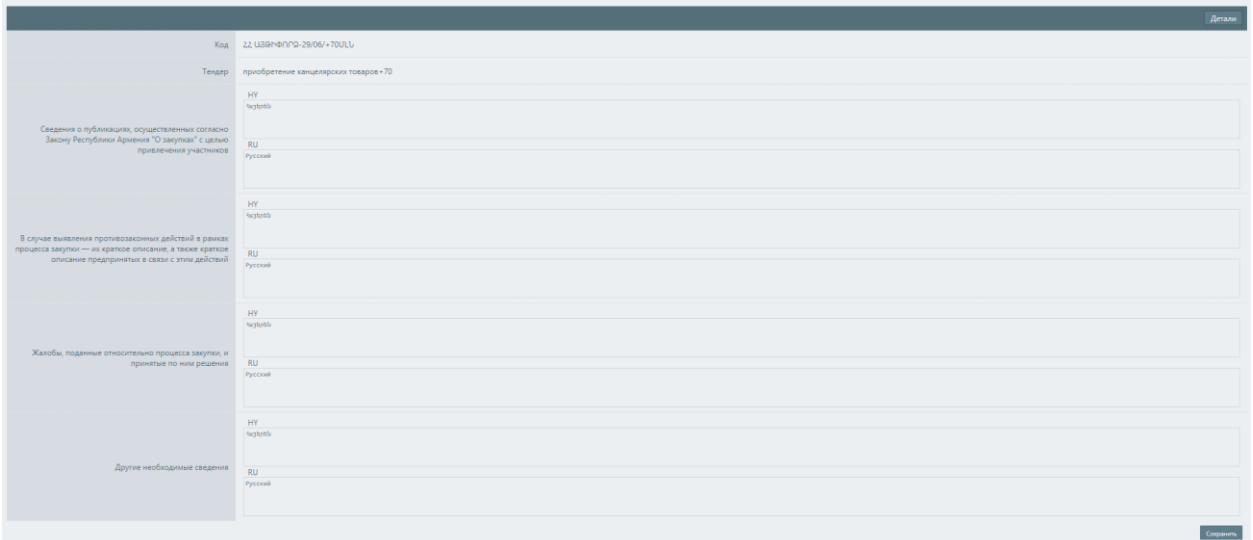

При подведении итогов оценки секретарем автоматически формируется объявление о заключении договора. Номер решения это обязательное поле, после которого нужно сохранить․

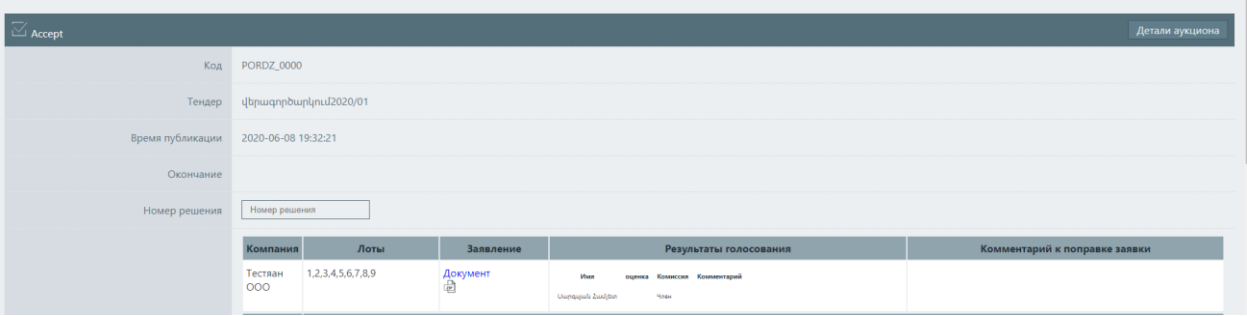

Объявление о несостоявшейся процедуре закупки генерируется, когда секретарь обобщает результаты оценки. После чего следует нажать на кнопку "несостоявшаяся процедура", заполнить основу (на основании чего процедура не состоялась), и объявление будет сгенерировано включением всех несостоявшихся порций данного аукциона.